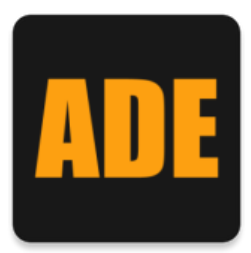

## **Installationsanleitung**

**Android Anwendung**

- 1. Öffnen Sie Ihr ADeasy an einem Beliebigen Computer
- 2. Navigieren Sie über nach "E Einstellungen -> 8 ADE"
- 3. Drücken Sie nun **"5 – QR-Code für Download"**. Es öffnet sich ein neues Fenster, auf dem Sie einen QR-Code sehen.
- 4. Verwenden Sie einen beliebigen QR-Code Scanner auf Ihrem Android Smartphone und scannen Sie den QR-Code auf dem Bildschirm ab. (Bei Samsung Geräten kann dies auch mit der "normalen" Kamera gemacht werden).
- 5. Öffnen Sie den nun angezeigten Link, sofern das Gerät dies nicht automatisch macht, und starten Sie den Download.
- 6. Öffnen Sie die heruntergeladene Datei und erlauben Sie gegebenenfalls die Installation aus unbekannten Quellen.
- 7. Sie haben die Anwendung nun erfolgreich installiert.